# **Anleitung für die Anmeldung im Schulportal und für die HAB-Wahl**

Liebe/r Schüler/in der Albert-Schweitzer-Schule in Offenbach,

du hast von deinem/r Klassenlehrer/in deine Zugangsdaten bekommen. Diese sehen so aus:

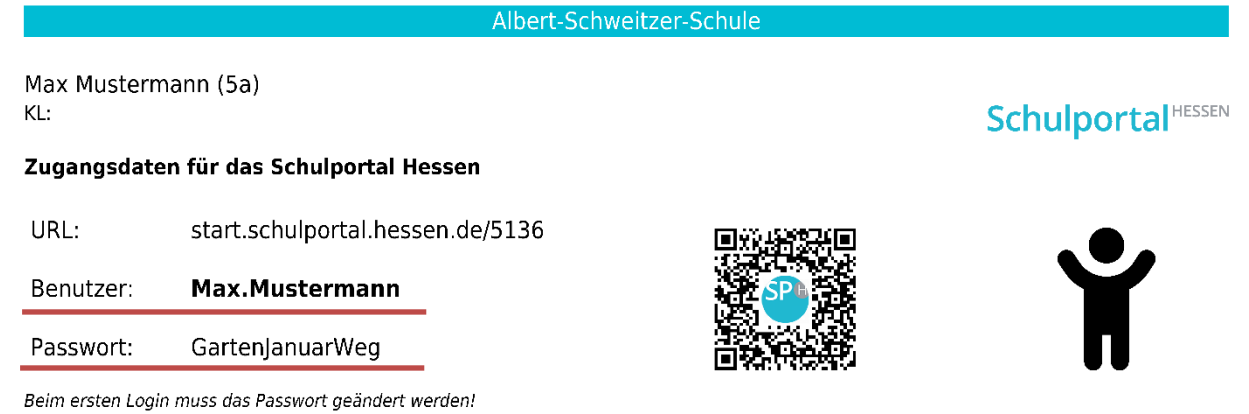

# **1. Schritt: Anmeldung mit den Zugangsdaten:**

- Auf deinem Zettel siehst du deine Zugangsdaten: Benutzernamen (Max.Mustermann) und dein Erstpasswort (GartenJanuarWeg).
- Damit meldest du dich beim Schulportal an.
- Dafür gehst du auf folgende Seite: <https://portal.lanis-system.de/5136>
- Trage deine Zugangsdaten ein.
- Drücke auf "Login".
- Beachte dabei die Klein- und Großschreibung sowie Sonderzeichen.

#### **SchulportalHESSEN**

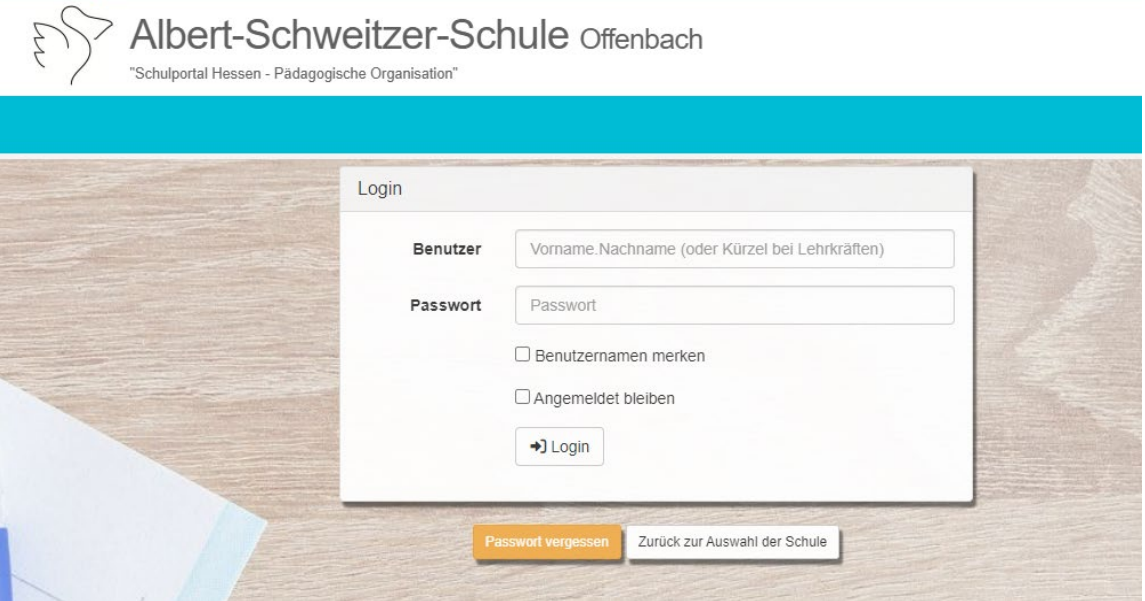

# **2. Schritt: Änderung des Erstpasswortes**

Hast du deine Zugangsdaten richtig angegeben, wird dir Folgendes angezeigt:

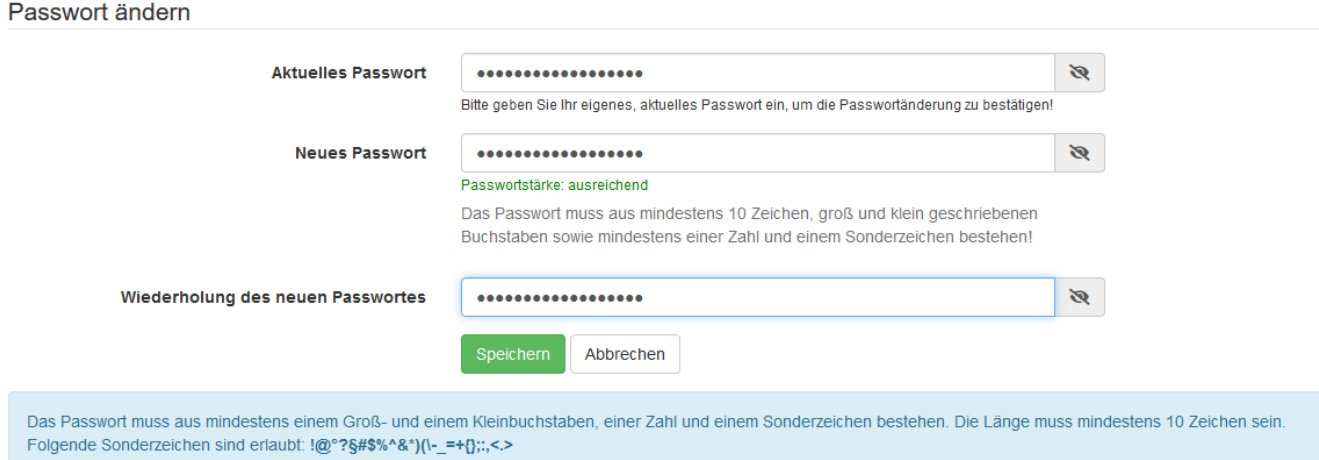

- $\triangleright$  In der Zeile "Aktuelles Passwort" tippst du dein Erstpasswort ein.
- Dann musst du dir ein neues Passwort ausdenken, das…
	- aus mindestens 10 Zeichen,
	- groß und klein geschriebenen Buchstaben
	- sowie mindestens eine Zahl besteht
	- und ein Sonderzeichen (z.B. ! oder ) enthalten soll.
	- z.B.: Name-Lieblingsessen/Tier-Geburtstag Mama

Passwort: Greta-Elefant-02

> In der Zeile "Wiederholung des neuen Passwortes" wiederholst du dein neues Passwort nochmal und drückst auf "speichern".

### **3. Kalender**

Auf der Startseite unter Allgemein findest du den Kalender. Hier sind unsere schulinternen Termine vermerkt.

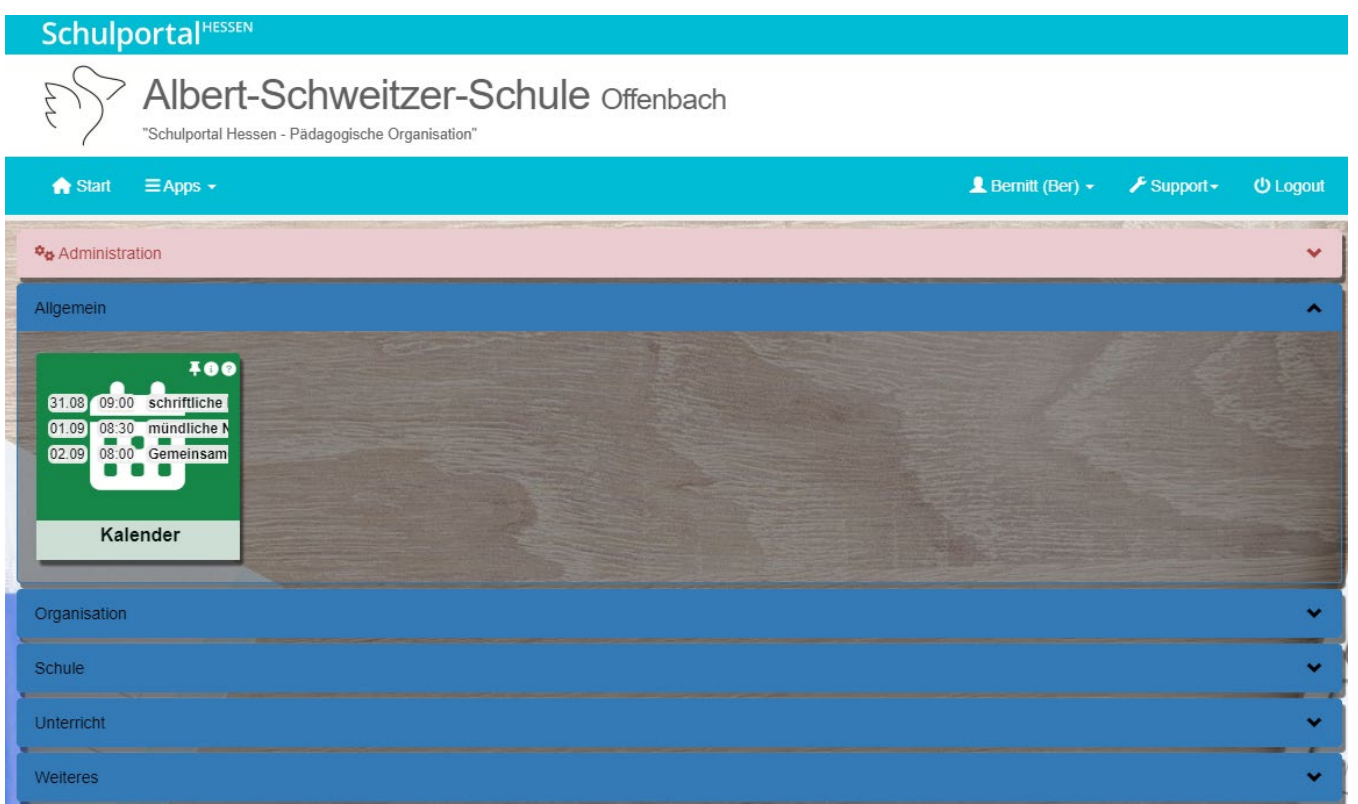

# **4. Vertretungsplan**

Unter dem Punkt Organisation siehst du das Ikon Vertretungsplan. Hier kannst du die Unterrichtsvertretungen für deine Klasse einsehen.

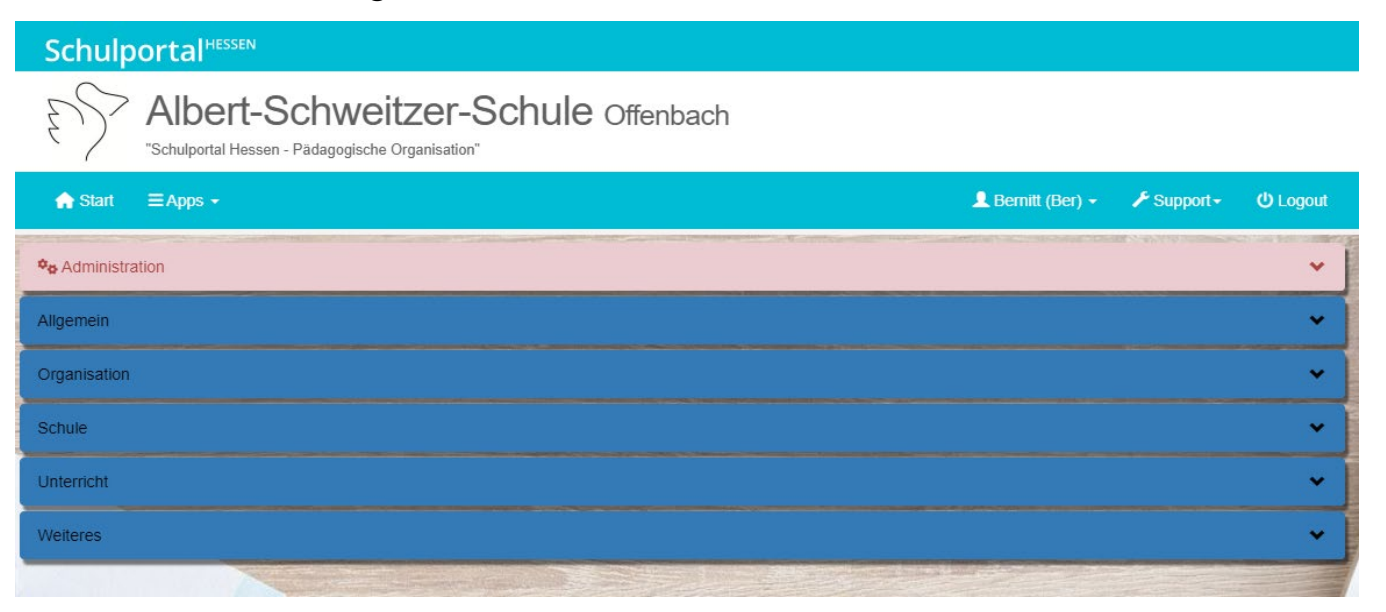

### **5. Schritt: HAB-Wahl**

Auf der Startseite siehst du unter Organisation das Ikon des Oberstufenwahl-Tools für die Wahl der Hausaufgabenbetreuung. Dieses Ikon erscheint nur dann, wenn für dich eine Wahl vorgesehen ist. Sonst siehst du dieses Ikon nicht. Die Ikons für den Kalender und den Vertretungsplan siehst du immer.

- Dieses Ikon sollst du anklicken und die für dich zutreffenden Wahlmöglichkeiten wählen.
- $\triangleright$  Speichere deine Wahl.
- $\triangleright$  Druck das Ergebnisformular aus.
- $\triangleright$  Lass deine Eltern das Formular unterschreiben.
- Gib beim Klassenlehrer/bei der Klassenlehrerin das Formular ab.

# **6. IT-Support der Schule**

Wenn du noch Fragen haben solltest, dann kannst du oder deine Eltern eine Nachricht an Support schreiben. Die dafür vorgesehene Adresse lautet

# [fehlermeldung-it@web.de](mailto:fehlermeldung-it@web.de)

Wenn du deine Fragen persönlich klären möchtest, dann kannst du zu der IT-Sprechstunde kommen. Sie findet montags von 13.15 Uhr bis 14 Uhr statt. Wenn sich der Termin ändern sollte, erscheint es auf der Homepage der Schule.